## **HƯỚNG DẪN THAM DỰ ĐẠI HỘI ĐỒNG CỔ ĐÔNG BẤT THƯỜNG NĂM 2023**

## **(THEO HÌNH THỨC TRỰC TUYẾN)**

### **Công ty Cổ phần Tập đoàn Quản lý Tài sản Trí Việt**

**Công ty Cổ phần Tập đoàn Quản lý Tài sản Trí Việt (TVC)** xin gửi tới các Quý cổ đông/người đại diện theo ủy quyền của cổ đông (sau đây gọi chung là "Đại biểu") Hướng dẫn đăng nhập, tham dự, biểu quyết và bầu cử trên Hệ thống tổ chức Đại hội đồng cổ đông trực tuyến và bỏ phiếu điện tử EzGSM được cung cấp bởi Công ty cổ phần Chứng khoán FPT như sau:

### **1. Đăng nhập vào hệ thống tổ chức Đại hội đồng cổ đông trực tuyến**

Để tham dự cuộc họp Đại hội đồng cổ đông năm 2023 của **Công ty Cổ phần Tập đoàn Quản lý Tài sản Trí Việt**, Đại biểu vui lòng truy cập vào website [https://ezgsm.fpts.com.vn](https://ezgsm.fpts.com.vn/) và đăng nhập vào hệ thống theo thông tin đã được gửi trong Thông báo mời họp đã được gửi cho Đại biểu.

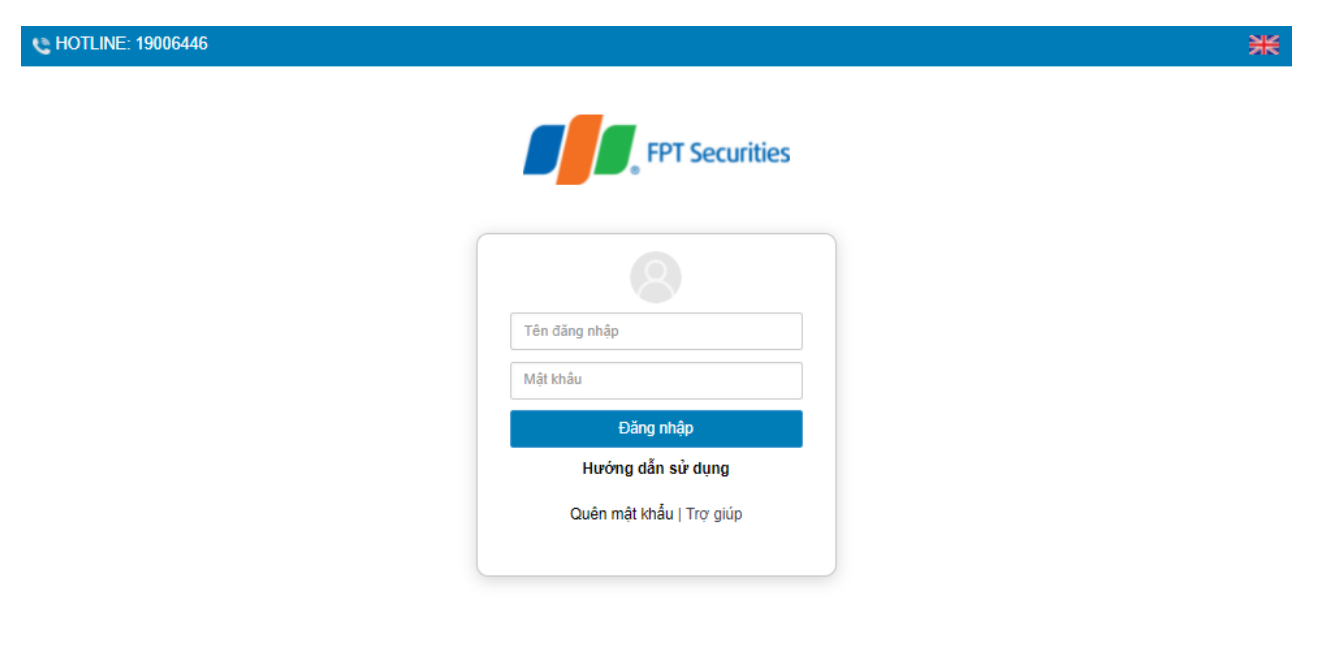

Để sử dụng giao diện tiếng Anh, Đại biểu vui lòng nhấn vào biểu tượng **(biểu tượng** (biểu tượng góc trên cùng bên phải).

Để xem video hướng dẫn sử dụng, Đại biểu vui lòng nhấn **"Hướng dẫn sử dụng"** được đặt phía dưới nút **"Đăng nhập"**.

Trường hợp quên mật khẩu truy cập, Đại biểu nhấn **"Quên mật khẩu",** nhập Tên đăng nhập và địa chỉ email (Email đã đăng ký với TVC – trường hợp chưa lưu ký cổ phiếu hoặc đã đăng ký tại Công ty chứng khoán nơi mở tài khoản lưu ký cổ phiếu TVC). Mật khẩu truy cập vào hệ thống sẽ được gửi đến Đại biểu thông qua địa chỉ email hợp lệ. Trường hợp Đại biểu

chưa đăng ký địa chỉ email, vui lòng liên hệ trực tiếp đến Công ty để được hỗ trợ lấy lại thông tin đăng nhập.

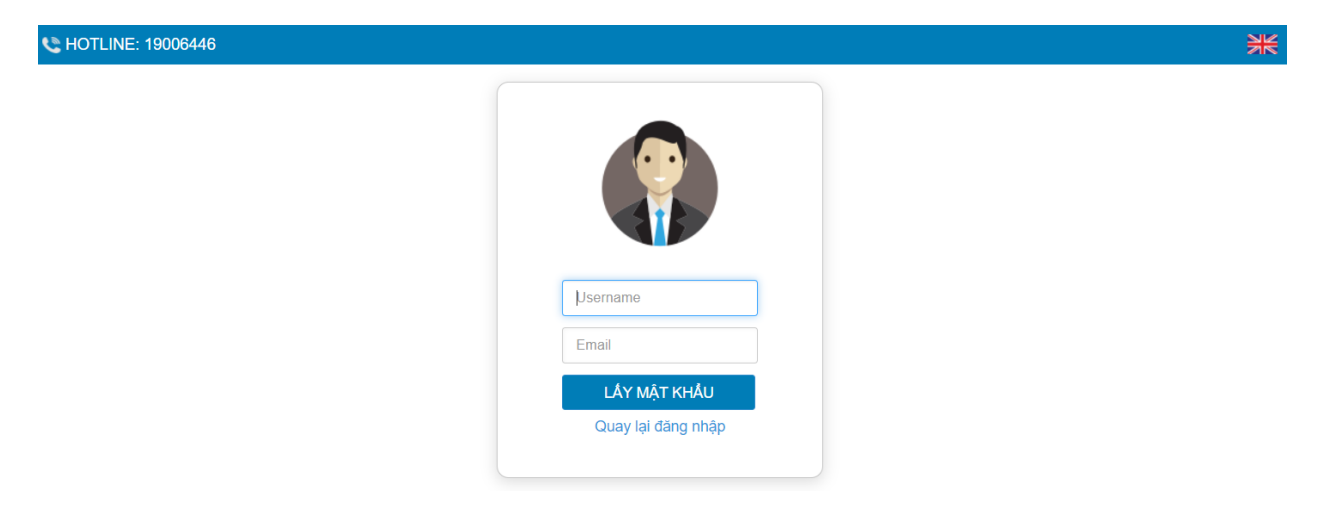

## **2. Đổi mật khẩu**

Công ty khuyến nghị Đại biểu khi nhận được thông tin đăng nhập, bao gồm tên đăng nhập và mật khẩu, nên truy cập vào hệ thống để tiến hành đổi mật khẩu đăng nhập để đảm bảo bảo mật thông tin.

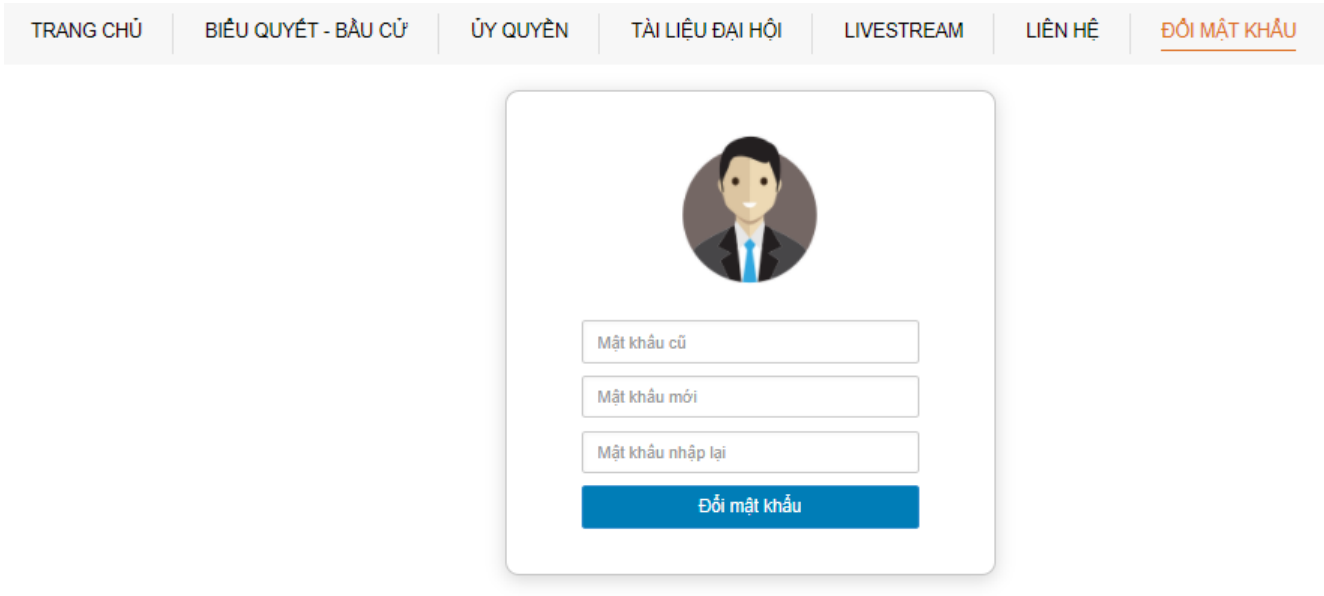

### **3. Đăng ký dự họp và Biểu quyết – Bầu cử trực tuyến 3.1. Đăng ký dự họp**

Tại màn hình Trang chủ, Đại biểu kiểm tra thông tin cá nhân được hiển thị và tình trạng Đại hội. Đại biểu nhấn <mark>, <sup>ĐĂNG KÝ DỰ HOP ,</mark> sau đó tích chọn "Đồng ý với các điều khoản trên" và nhấn</mark></sup> nút "Xác nhận" để hoàn thành đăng ký dự họp trực tuyến.

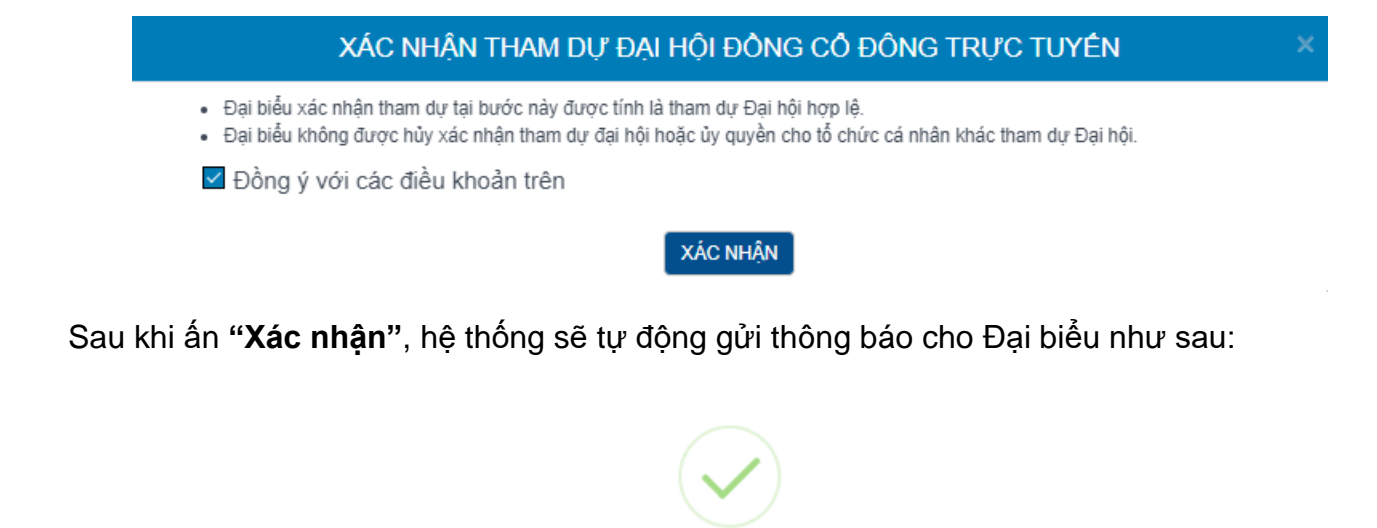

Đăng ký dự họp trực tuyến thành công

OK

### **3.2. Biểu quyết – Bầu cử trực tuyến**

Hệ thống bỏ phiếu điện tử sẽ được mở chính thức kể từ **09h00 Thứ ba ngày 14/03/2023** cho đến khi Ban Chủ tọa thông báo kết thúc nội dung biểu quyết hoặc kết thúc Đại hội tại cuộc họp diễn ra vào ngày **15/03/2023.**

Đại biểu thực hiện tích chọn **"Biểu quyết – Bầu cử trực tuyến"** để tiến hành bỏ phiếu điện tử với các nội dung thuộc thẩm quyền thông qua của Đại hội đồng cổ đông.

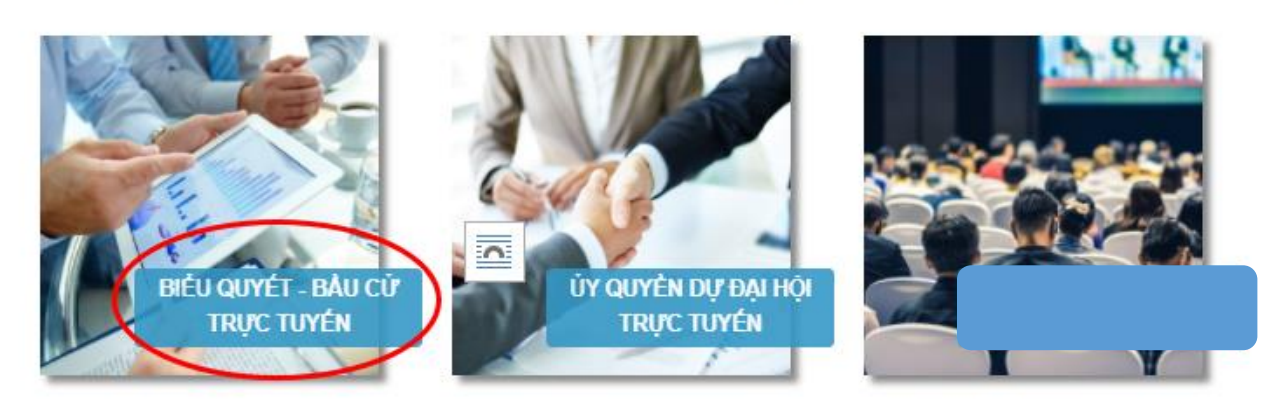

LƯA CHON CÁC HÌNH THỨC DƯ HOP

Tại Đại hội đồng cổ đông bất thường năm 2023 của TVC có **03 (ba) lần biểu quyết** và **01 (một) lần bầu cử** theo nội dung chương trình Đại hội đã được gửi đến Quý Đại biểu và công bố trên website của Công ty, cụ thể:

#### **Biểu quyết lần 01**

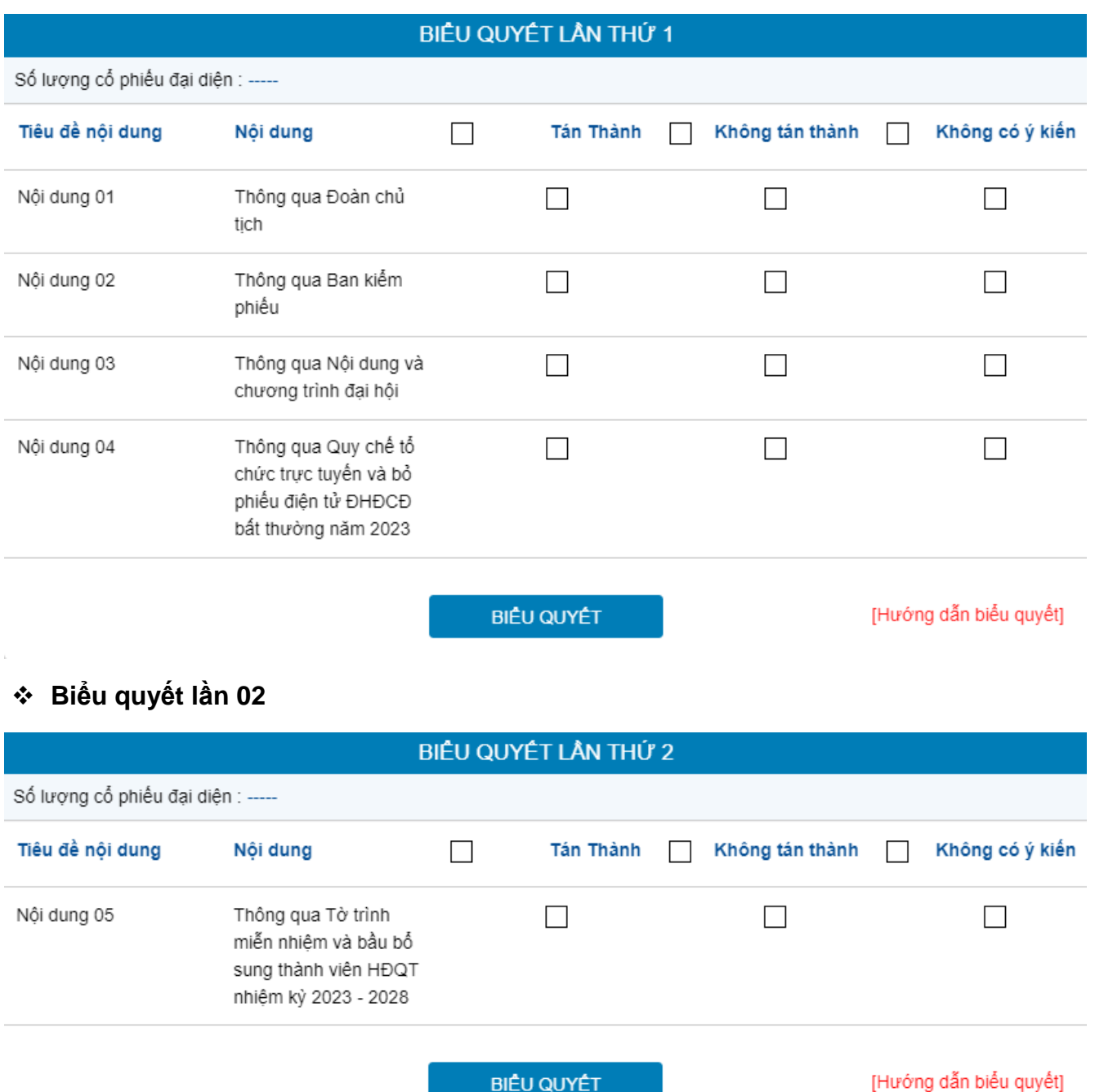

**Biểu quyết lần 03**

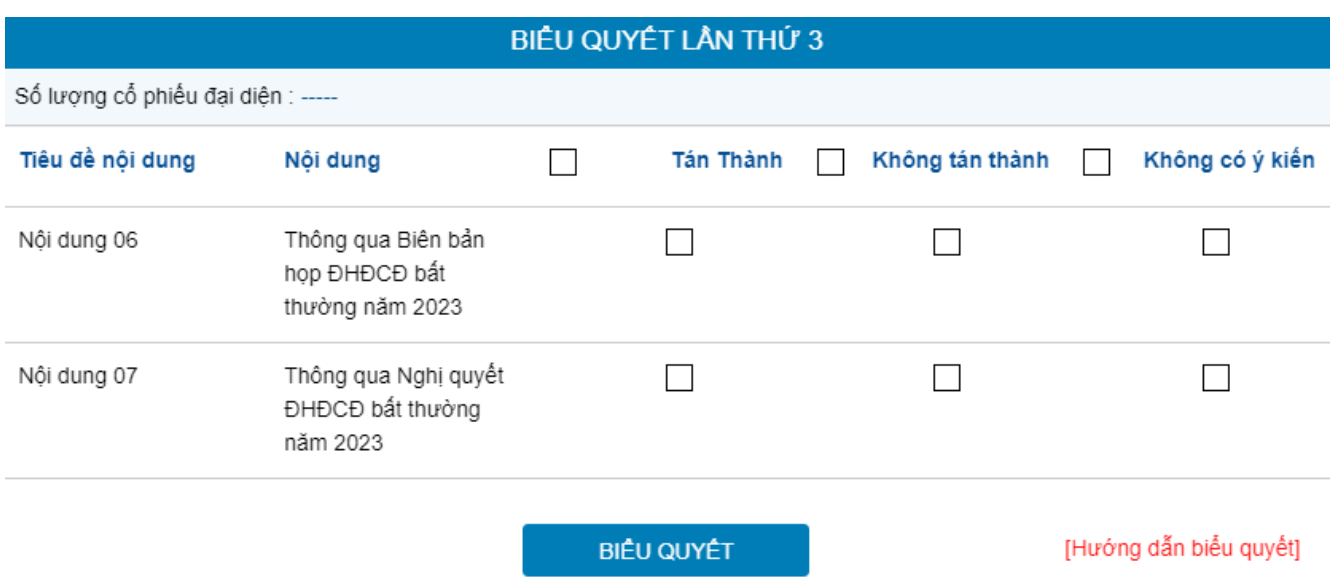

Với các nội dung biểu quyết, Đại biểu tick chọn 1 trong 3 ô: *Tán thành, Không tán thành hoặc Không có ý kiến,* sau đó Quý vị thực hiện nhấn **"Biểu quyết"**, hệ thống sẽ ghi nhận và lưu lại kết quả biểu quyết.

Đại biểu đã biểu quyết các nội dung tại Đại hội, trước khi Chủ tọa thông báo kết thúc thời gian biểu quyết của nội dung đó, có thể thay đổi kết quả biểu quyết bằng cách nhấn nút

THAY ĐỔI BIỂU QUYẾT sau đó nhấn **"Biểu quyết"** để hệ thống ghi nhận kết quả biểu quyết mới. Sau khi kết thúc thời gian biểu quyết, kết quả biểu quyết sẽ không thể thay đổi.

### **Bầu cử bổ sung thành viên HĐQT**

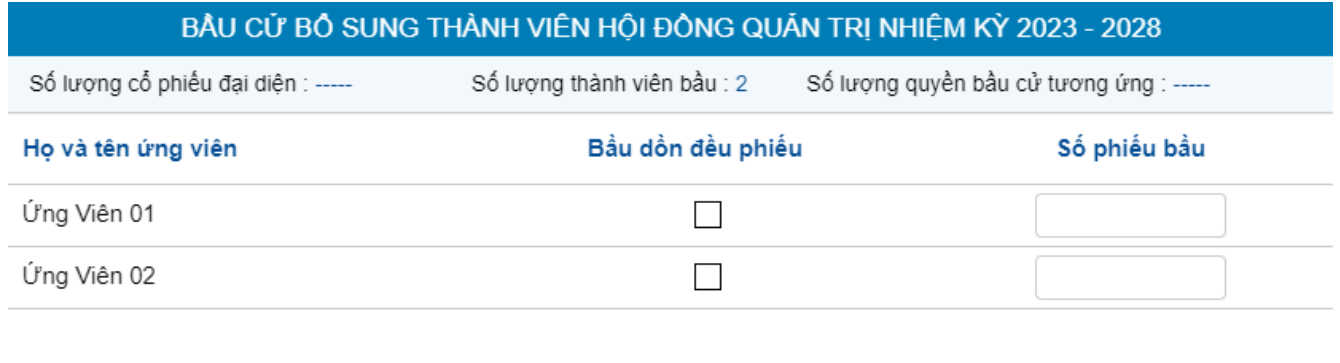

Trong mỗi Phiếu bầu cử có hai cột gồm: cột "Bầu dồn đều phiếu" và cột "Số phiếu bầu". Đại biểu thực hiện việc bầu cử theo hướng dẫn sau:

**BÂU CỬ** 

[Hướng dẫn bầu cử]

**Trường hợp 1 – Bầu cho từ 01 đến tối đa số ứng viên (02 ứng viên)**: Đại biểu đánh dấu vào một hoặc nhiều ô vuông tại cột "Bầu dồn đều phiếu" *(nhưng không vượt quá số lượng ứng viên tối đa đối với mỗi lần bầu)* **hoặc** ghi rõ số lượng phiếu bầu *(tối đa bằng Tổng số lượng phiếu biểu quyết bầu thành viên HĐQT của đại biểu)* vào cột "Số phiếu bầu" của ứng viên được chọn tương ứng.

**Trường hợp 2 - Không bầu cho bất cứ ứng viên nào**: Đại biểu để trống, **KHÔNG ĐÁNH DẤU, GHI** bất cứ ký hiệu nào vào cả hai cột "Bầu dồn đều phiếu" và cột "Số phiếu bầu" của tất cả ứng viên.

**Lưu ý:** Trong trường hợp đại biểu vừa đánh dấu vào ô "Bầu dồn đều phiếu" vừa ghi số lượng ở ô "Số phiếu bầu" thì kết quả lấy theo số lượng phiếu ở ô "Số phiếu bầu".

Đại biểu đã thực hiện bầu cử, trước khi Chủ tọa thông báo kết thúc thời gian bầu cử của nội

dung đó, có thể thay đổi kết quả bầu cử bằng cách nhấn nút **sau đó sau đó** nhấn **"Bầu cử"** để hệ thống ghi nhận kết quả bầu cử mới. Sau khi kết thúc thời gian bầu cử kết quả bầu cư sẽ không thể thay đổi.

## **4. Ủy quyền**

Cổ đông không tham dư cuộc họp Đại hội đồng cổ đông có thể ủy quyền cho người khác tham dự và biểu quyết các vấn đề thuộc chương trình Đại hội. Cổ đông thực hiện thao tác ủy quyền trực tuyến bằng cách tích chọn như sau:

#### LỰA CHỌN CÁC HÌNH THỨC DỰ HỌP

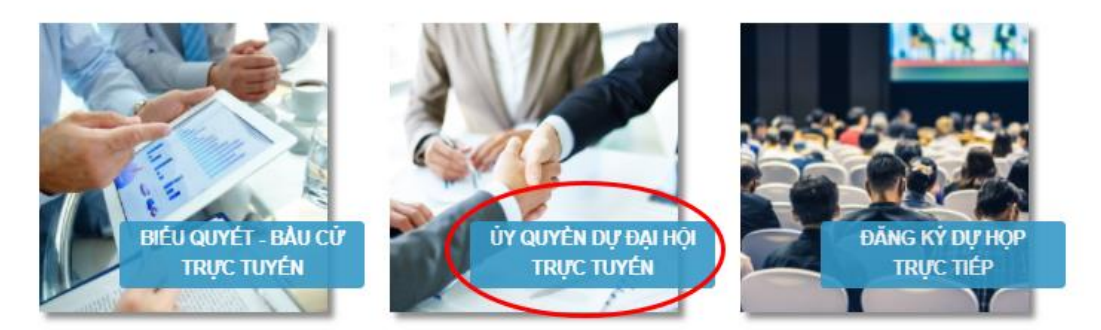

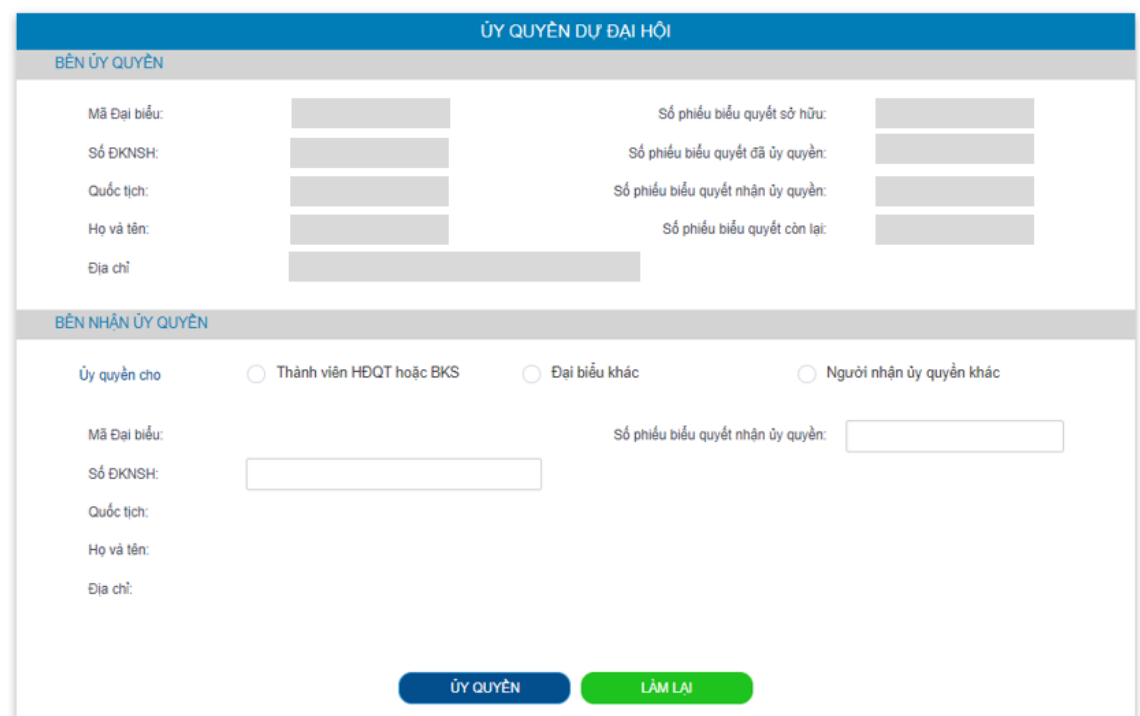

Cổ đông lựa chọn ủy quyền cho thành viên HĐQT (theo danh sách sẵn có), cho đại biểu hoặc người nhận ủy quyền khác bằng cách tích chon vào ô trống trước các lưa chon này. Cổ

ỦY QUYỀN đông điền số lượng cổ phần ủy quyền, sau đó nhấn đều để ghi nhân để ghi nhân ủy quyền trên hệ thống. Hệ thống sẽ tự động gửi thông báo cho cổ đông như sau:

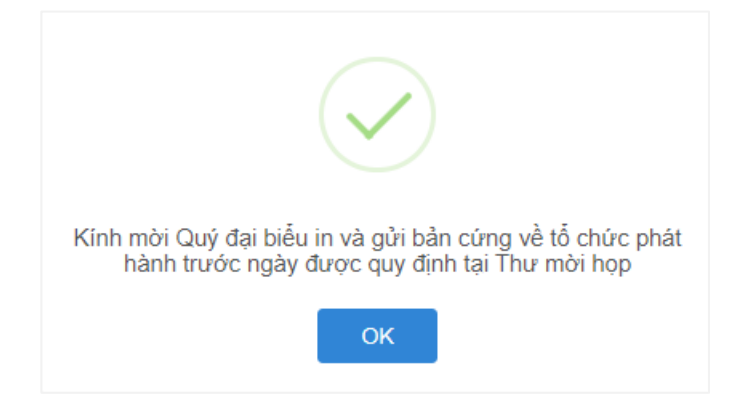

Sau khi thực hiện thao tác nêu trên, ủy quyền của cổ đông ở trạng thái "Chưa phê duyệt". Quý cổ đông có thể Hủy ủy quyền hoặc tiến hành in Giấy ủy quyền. **Quý cổ đông vẫn bắt buộc phải gửi bản cứng về địa chỉ liên hệ của TVC theo quy định tại Thông báo mời họp**.

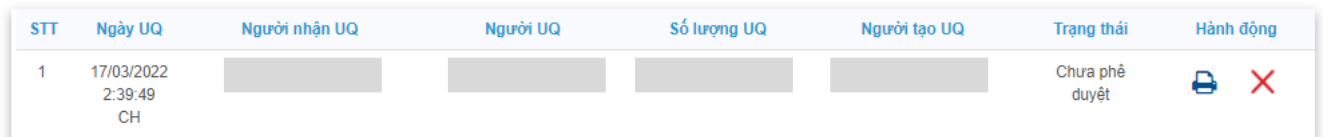

Sau khi nhận được Giấy ủy quyền hợp lệ của cổ đông, TVC sẽ tiến hành phê duyệt ủy quyền và chính thức ghi nhận số lượng cổ phần ủy quyền cho Bên nhận ủy quyền. Cổ đông đã ủy quyền vẫn có thể truy cập hệ thống nhưng không có quyền biểu quyết – bầu cử trực tuyến.

## **5. Thảo luận**

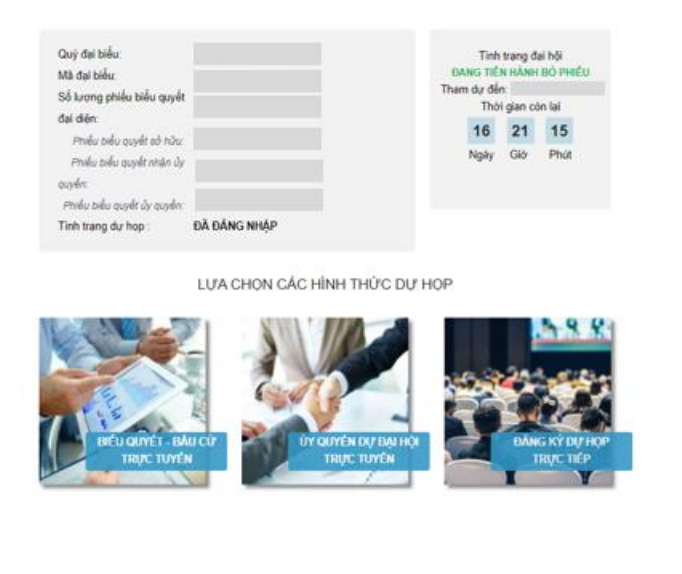

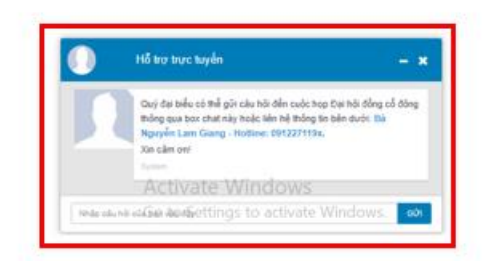

Đại biểu vui lòng gửi câu hỏi thảo luận tại chat box phía dưới cùng, bên phải giao diện của Đại biểu hoặc để lại địa chỉ liên hệ để TVC liên hệ hỗ trợ.

### **6. Các tính năng khác:**

- **Tính năng livestream:** Trong ngày tổ chức Đại hội, Đại biểu có thể thực hiện việc theo dõi diễn biến và tiến trình họp Đại hội đồng cổ đông.
- **Tài liệu đại hội**: Tất cả các tài liệu phục vụ cuộc họp Đại hội đồng cổ đông được đăng tải tại mục Tài liệu Đại hội trên hệ thống EzGSM. Đại biểu nhấn vào từng tài liệu để xem và tải tài liệu.
- **Liên hệ**: Mọi ý kiến thắc mắc hoặc câu hỏi chất vấn của Quý Đại biểu xin vui lòng gửi tới Ban tổ chức theo thông tin tại tab này.

# **CÔNG TY CỔ PHẦN TẬP ĐOÀN QUẢN LÝ TÀI SẢN TRÍ VIỆT**